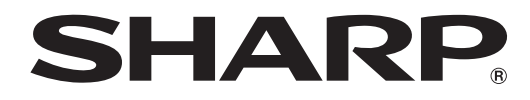

# **PN-K322B PN-K322BH LL-S201A**

### **LCD MONITOR**

### **TOUCH PANEL DRIVER for Windows Vista/XP**

### **OPERATION MANUAL**

Version 1.1

#### **Important Information**

- • This software has been shipped after strict quality control and product inspection. If, however, you find any failure or malfunction, contact your product dealer.
- Please understand that SHARP CORPORATION bears no responsibility for errors made during use by the customer or a third party, nor for any other malfunctions or damage to this software arising during use, except where indemnity liability is recognized under law.
- • Transcribing or duplicating part or all of this manual and/or this software without permission from our company is not permitted.
- • As a part of our policy of continuous improvement, SHARP reserves the right to make design and specification changes for product improvement without prior notice.
- • The contents or details may vary depending on the screen configuration and OS version, etc.
- • Windows XP is used for the examples in this manual.
- Only an English version of the touch panel driver is provided.
- This manual does not contain basic operating instructions for Windows.

#### **Trademarks**

- Microsoft, Windows, and Windows Vista are either registered trademarks or trademarks of Microsoft Corporation in the United States and/or other countries.
- • All other brand and product names are trademarks or registered trademarks of their respective holders.

# **Installing the touch panel driver**

To use the touch panel in Windows XP/Vista, you must install the touch panel driver on the CD-ROM (included). If this driver software is already installed, uninstall it. To uninstall the software, see page 3.

#### **I** Caution

- This driver software is only for use with a landscape installation.
- This can only be done by a user with administrator authority.
- • Do not install the touch panel driver on Windows 7 or later. Doing so will disable operations such as the multi touch operation.
- • If you are using a USB hub, use a self-powered hub (a hub capable of supplying a 500 mA current). The touch panel will not operate correctly if a bus-powered USB hub is used.
- The driver software is installed to the USB port that is connected to the touch panel. If the touch panel is reconnected to a different USB port on the computer, the driver software must be reinstalled.
- On occasion it may not be possible to use the touch panel after the computer is wakened from sleep mode. In this event, disconnect and then reconnect the USB cable that connects to the LCD monitor.

#### **1. Start your PC.**

- **2. Exit all applications that are running.**
- **3. Connect the monitor to the PC with the included USB cable.**
- After it has been connected, the monitor will be automatically recognized.
- **4. Insert the supplied CD-ROM into the CD-ROM drive of your PC.**
- **5. Open the CD-ROM in "My Computer" or "Computer".**
- **6. Double-click the install file.**
	- If you are using a 32-bit operating system, double-click "\TouchPanel\_Driver\Only\_for\_XP\_Vista\Only\_for\_XP\_Vista Setup32".
	- • If you are using a 64-bit operating system, double-click "\TouchPanel\_Driver\Only\_for\_XP\_Vista\Only\_for\_XP\_Vista\_ Setup64".
	- When the "Security Alert" screen appears, click "Run".
	- When the "User Account Control" screen appears, click "Yes" or "Allow".

#### **7. Click "Next".**

- Follow the on-screen instructions to install the driver.
- • If the "Hard Installation" or "Software Installation" screen appears, click "Continue Anyway".

#### **8. When the installation finished screen appears, click "Finish".**

This completes the installation of the touch panel driver.

#### TIPS

- To change the setting for right-click operation (press and hold) or the double click range, click "SHARP Touch Display Settings" in "Control Panel" after installation is finished. In the right-click operation settings, right-click operation OFF/ON and the press and hold time can be set.
	- \* In some cases the operation may not be mouse right-click.

## **Uninstalling the Driver Software**

#### **I** Caution

- This can only be done by a user with administrator authority.
- **1. Select "Control Panel" from the "Start" menu.**
- **2. Click "Add or Remove Programs".**
	- In Windows Vista, click "Uninstall a program".
	- In the icon view (Classic view), double-click "Add or Remove Programs" for Windows XP or double-click "Programs and Features" for Windows Vista.
- **3. Remove "Windows XXX SHARP(shptchdp)\* HIDClass" (The name varies depending on the language.).**
	- • Follow the on-screen instructions.
	- When the "User Account Control" screen appears, click "Yes", "Allow" or "Continue".

This completes the uninstallation.

#### **If you have mistakenly installed the touch panel driver on Windows 7 or later:**

- Uninstall touch panel driver "Windows XXX SHARP(shptchdp)\* HIDClass" (the name varies depending on the language).
- • After the touch panel driver is uninstalled, disconnect and then reconnect the USB cable that connects to the LCD monitor.

\* In some cases this is "(lls201a)".

# **SHARP SHARP CORPORATION**